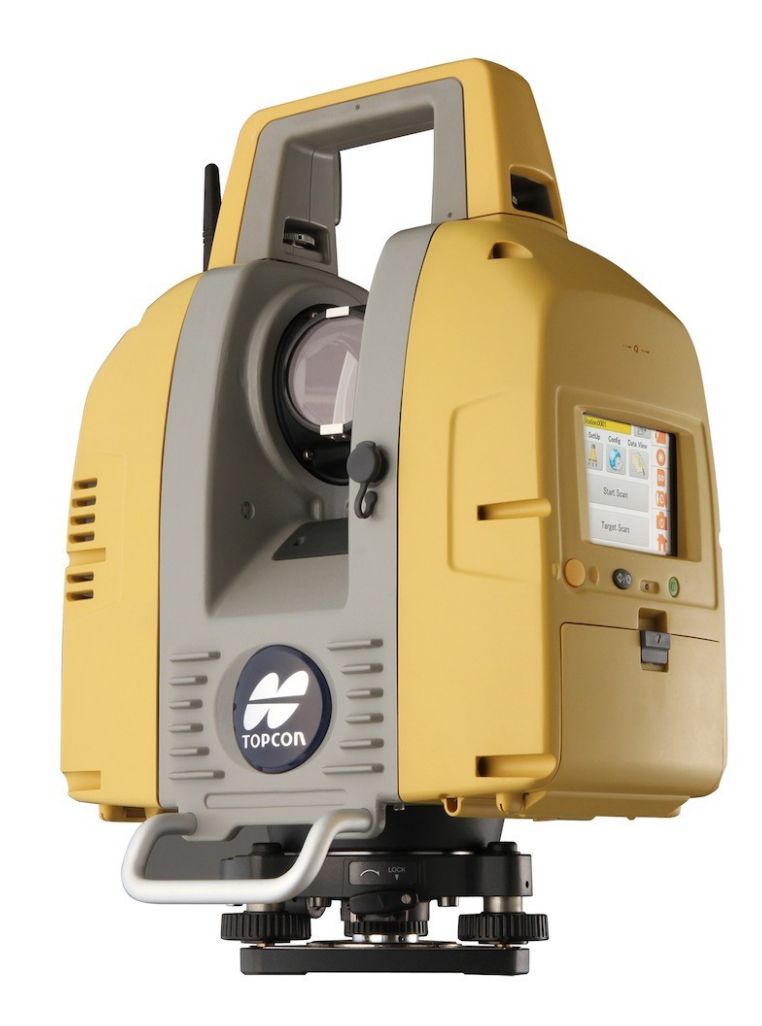

# **LASER SCANNER TOPCON GLS-2000**

**GUIA PRÁTICO – INSPEÇÃO MANUAL SIMPLES PRÉ-OPERACIONAL**

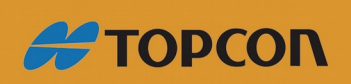

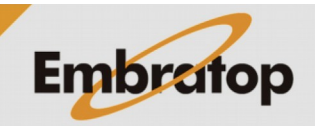

www.embratop.com.br

### **1. Introdução**

Obrigado por adquirir o produto Topcon Laser Scanner GLS-2000.

Este guia descreve a inspeção simples e precisa que pode ser realizada antes da operação do Laser Scanner GLS-2000.

## **2. Instalação**

Este capítulo explicará a instalação do equipamento e a leitura dos alvos.

Como mostra a figura abaixo, instale o GLS-2000 e os alvos magnéticos (pequeno), acessórios que acompanham o instrumento.

Instale os alvos na parede, instale o instrumento a aproximadamente 4 metros da mesma parede.

Coloque os alvos a uma distância diagonal de 2 a 3 metros entre eles, a uma diagonal de 45°. Meça a distância entre os dois alvos na parede com uma trena e anote a distância. Então, escaneie cada alvo com o GLS-2000 e meça a distância entre os dois pontos.

Target sheet (small)  $\overline{B}$  $1<sub>m</sub>$  $3<sub>m</sub>$  $4<sub>m</sub>$ GLS-2000  $45^\circ$  $1<sub>m</sub>$ A Target sheet (small)

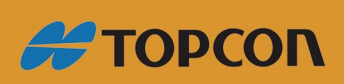

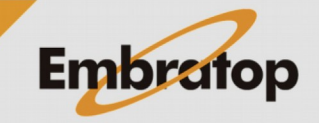

www.embratop.com.br

### **3. Análise dos dados**

Meça a distância com o GLS-2000 de acordo com os procedimentos abaixo, utilizando o ScanMaster.

Primeiro, defina um local para salvar os dados coletados pelo scanner.

*1.* Clique duplo sobre o ícone **Topcon ScanMaster**;

Toncon ScanMaster

*2.* Após o programa ser iniciado, clique em **File** e então em **New**;

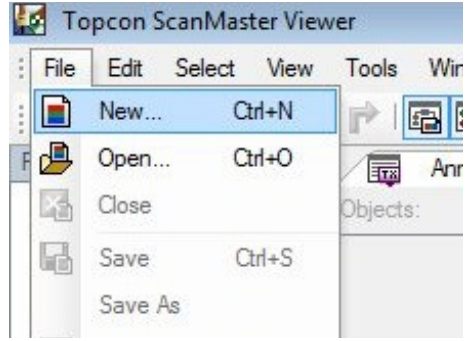

*3.* Defina o nome do projeto em **File Name** e pressione o botão **Save**;

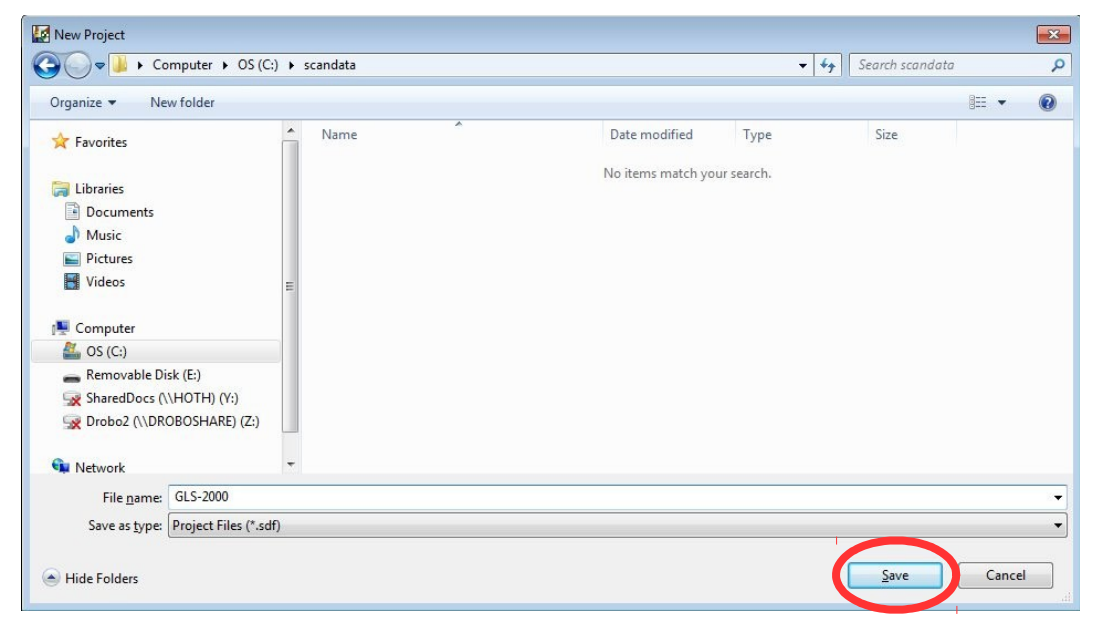

*4.* O nome do projeto é mostrado no local

自身品户品价户国语时团团 Project Explore - GLS-2000 日 <mark>| | |</mark> GLS-200 **Pa** Tie Point Constraints<br>Part Scan Positions Data # Clouds

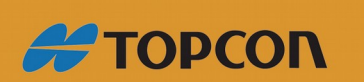

destacado;

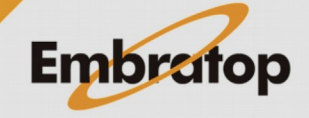

w

[poir

 $\overline{\mathbf{u}}$ 

www.embratop.com.br

Tel: 11 5018-1800

**B** Edge Sets

GLS-2000 - Topcon ScanMaster Viewer : File Edit Select Data View Create Tools *5.* Clique com o botão direito sobre a opção

## **Scan Positions**;

*6.* Então, clique na opção **Create Scan Position**. O ponto de instalação do instrumento **Scan Position 01** é criado;

GLS-2000 - Topcon ScanMaster Viewer File Edit Select Data View Create Tools Windo 自身看得过十户困难困难啊。 Project Explorer - GLS-2000  $-1 x$ 偏 日 15 GLS-2000 **TERR Example 12**<br>- **Pape Tie Point Constraints**<br>- **Pape Data**<br>- Pape Hell Cuts Created Inol Create Scan Position **Example 125**<br> **Example 125**<br> **Example 125**<br> **Example 125**<br> **Example 125**<br> **Example 125**<br> **Example 125**<br> **Example 125**<br> **Example 125** Hide Show  $\frac{1}{x}$  Cross Section Delete All Closs Ject<br>
Fig. Contor<br>
Hill Profile Contor Table GLS-2000 - Topcon ScanMaster Viewer : File Edit Select Data View Create Tools 自身看得过一个问题睡眠 Project Explorer - GLS-2000  $\sqrt{4}$  X □ ■ Bill GLS-2000 Tie Point Constraints Scan Positions [p **Experimental Scan Position 01 The Images**<br>The Widelmages<br>The Scape Scans Target Scans PrismScans Clouds Tie Points GLS-2000 - Topcon ScanMaster Viewer File Edit Select Data View Create Tools Window 自身品易回行户圈隔距距期。 Project Explorer - GLS-2000  $-9x$ 偏 Anno **B-CH GLS-2000** n din B **Example:**<br>Example: The Point Constraints<br>Example: Scan Positions [points] Scan Position 01 Images Widelmages Scans 屆 PrismS<br>
The Point The Point<br>
number The Point The Point The Point The Point The Point The Point The Point The Point The Point Telegraph<br>
<sub>15</sub> PrismS <apture Target Scan Import 画具  $\begin{tabular}{c|c|c} \hline \multicolumn{3}{|c|}{\multicolumn{3}{c|}{\multicolumn{3}{c|}{\multicolumn{3}{c|}{\multicolumn{3}{c}{\multicolumn{3}{c}{\multicolumn{3}{c}{\multicolumn{3}{c}{\multicolumn{3}{c}{\multicolumn{3}{c}{\multicolumn{3}{c}{\textbf{0.}}}}}}}} \hline \multicolumn{3}{c}{\textbf{Data}} & \multicolumn{3}{c}{\textbf{Data}} & \multicolumn{3}{c}{\textbf{Data}} & \multicolumn{3}{c}{\textbf{Data}} & \multicolumn{3}{c}{\textbf{Data}} & \multic$ Hide  $\Omega$ Show Meshes<br>
Volume Me 添 Delete All

*7.* Importe os dados de escaneamento dos alvos;

Clique com o botão direito em **Target Scans**. Então, clique em **Import**.

*8.* Selecione a pasta onde os dados do escaneamento estão salvos. Selecione o arquivo *\*.clt*, e pressione o botão **Open**;

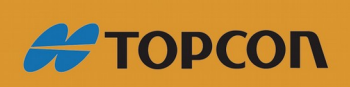

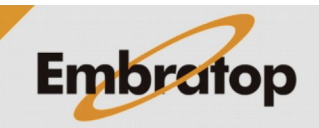

Tel: 11 5018-1800

Cross Sections

Contour Sets

Table

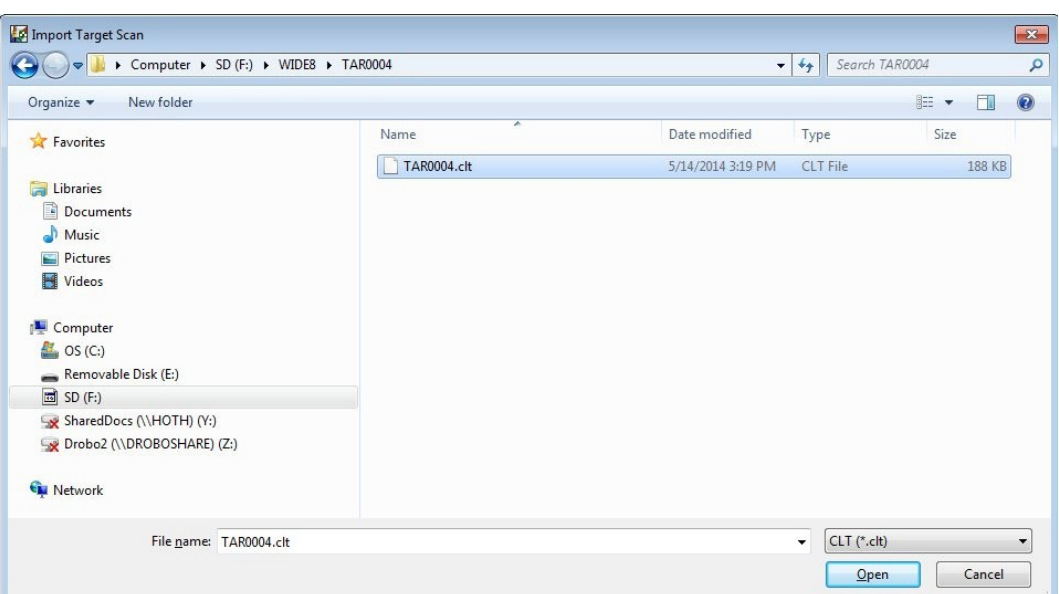

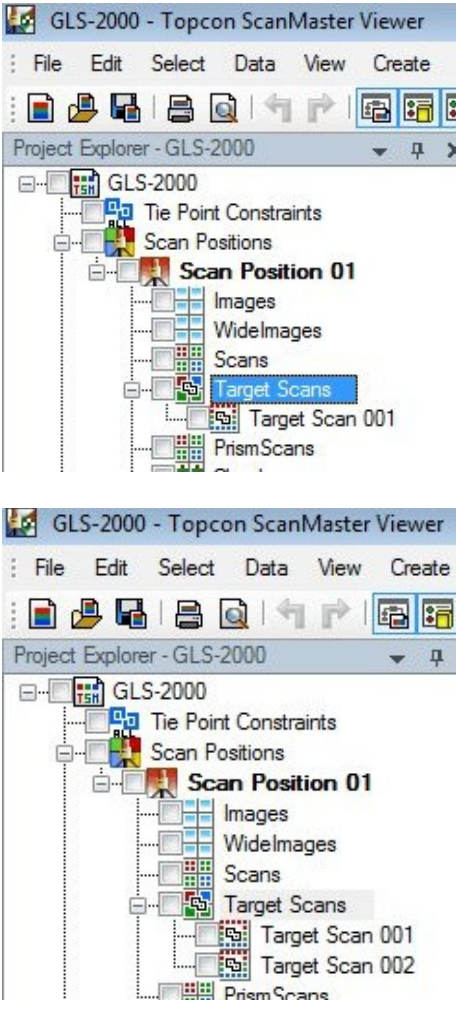

*11.* O ponto importado como Target Scan não pode ser usado para análises, porque está em sua condição original. Entretanto, se esse ponto for copiado, a mesma coordenada poderá ser utilizada para análises;

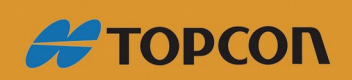

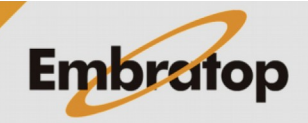

www.embratop.com.br

é criado;

*9.* A opção **Target Scan 001** é criado;

*10.* Importe o próximo alvo escaneado repetindo os passos *7*, *8* e *9*. **Target Scan 002**

Clique com o botão direito sobre o alvo a ser utilizado e selecione a opção **Create Tie Point**.

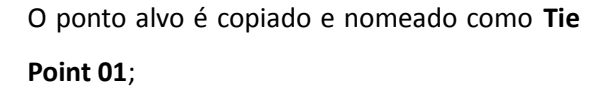

Copie o outro ponto da mesma maneira.

**12.** Selecione o ícone **Cube**, no canto superior esquerdo na tela para que o ponto possa ser visto mais claramente;

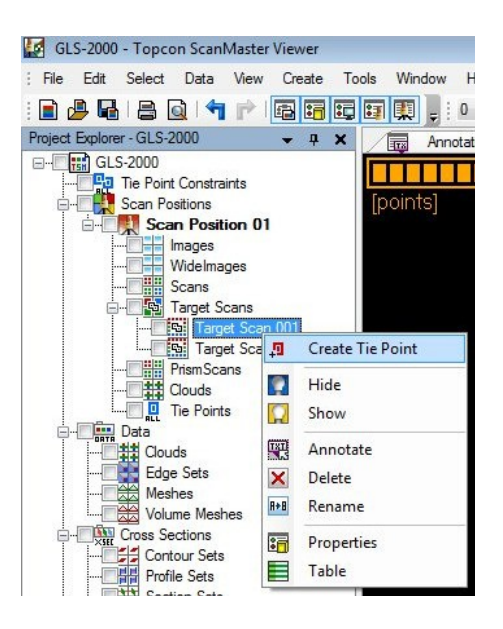

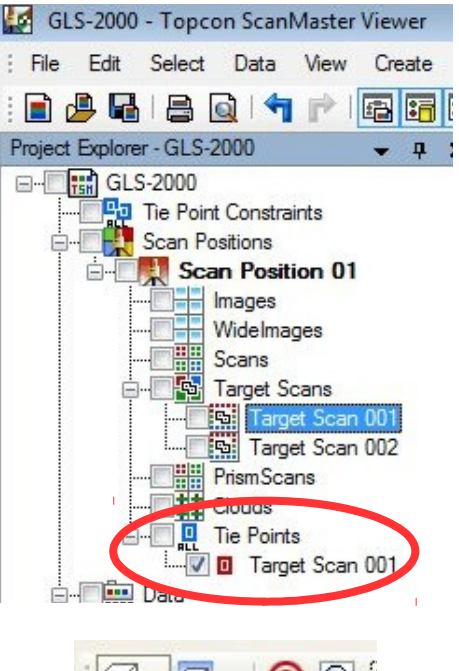

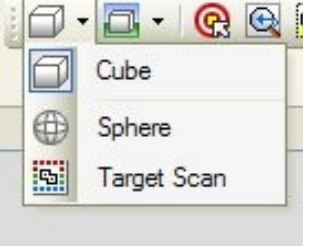

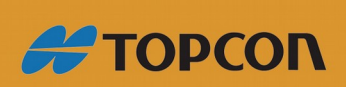

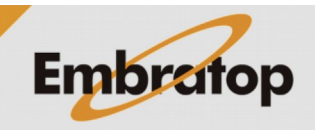

www.embratop.com.br

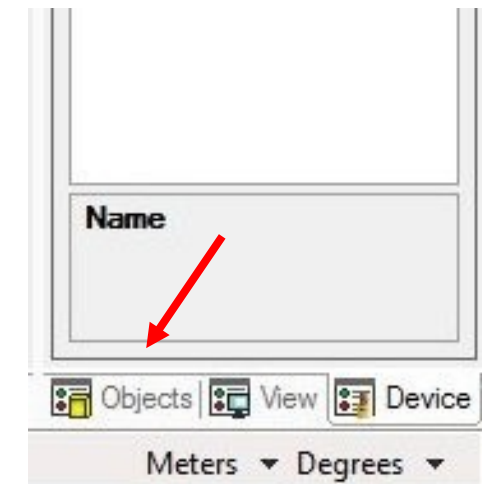

**13.** Clique na tabela **Objects** no canto inferior direito da tela.

**14.** Clique com o botão direito em **Distances**, logo abaixo de **Measurements**, no canto inferior esquerdo da tela, para selecionar **Measure Distance**. Pressionado a tecla *Ctrl*, clique no ponto a ser medido.

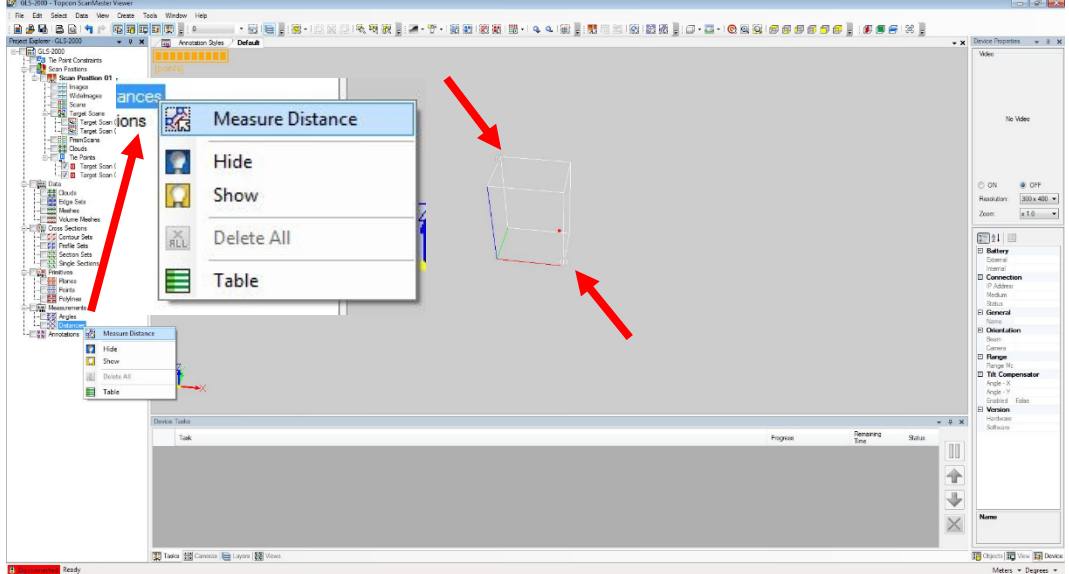

**15.** A cor dos pontos é alterada.

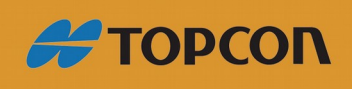

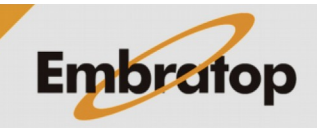

www.embratop.com.br

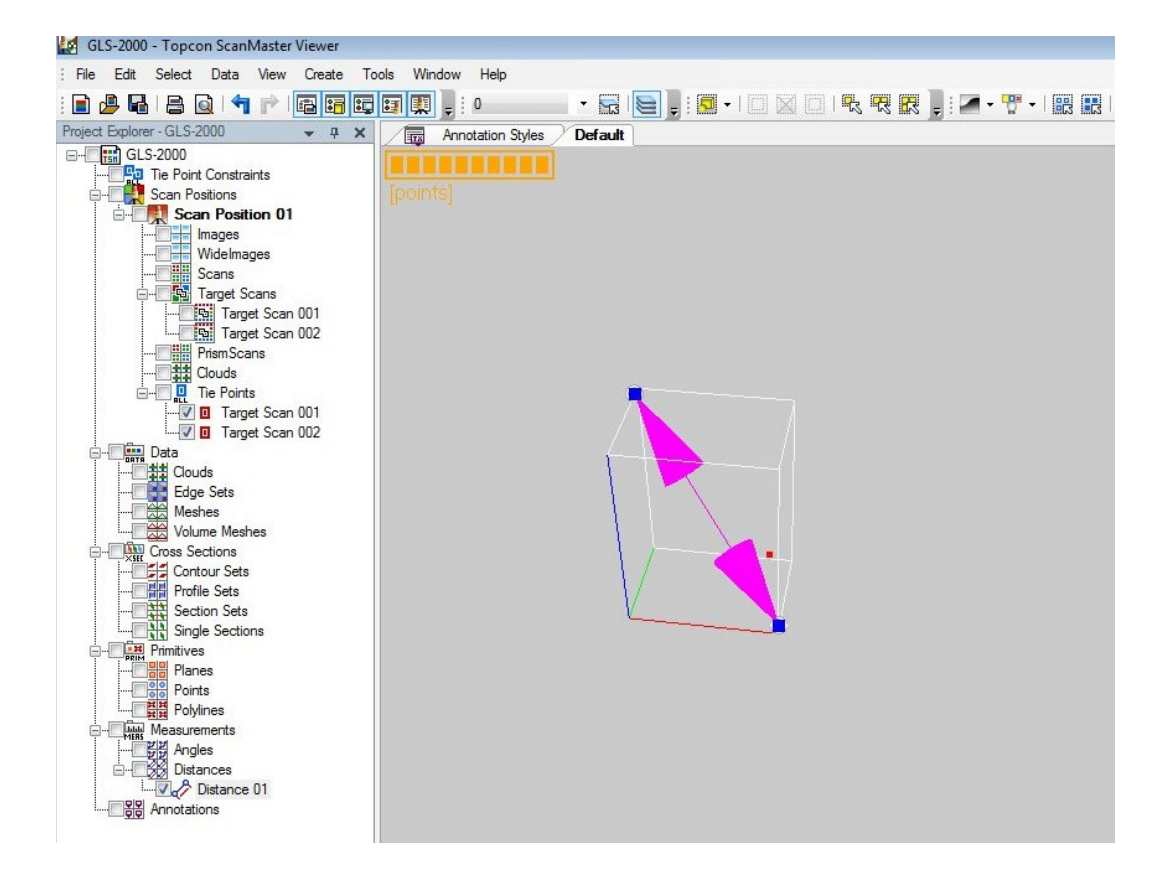

**16. Distance 01** é criada abaixo de **Distance**. Verifique **Distance 01**. O resultado da medida é mostrado em **Object properties**.

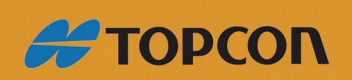

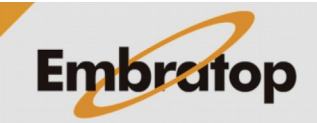

www.embratop.com.br

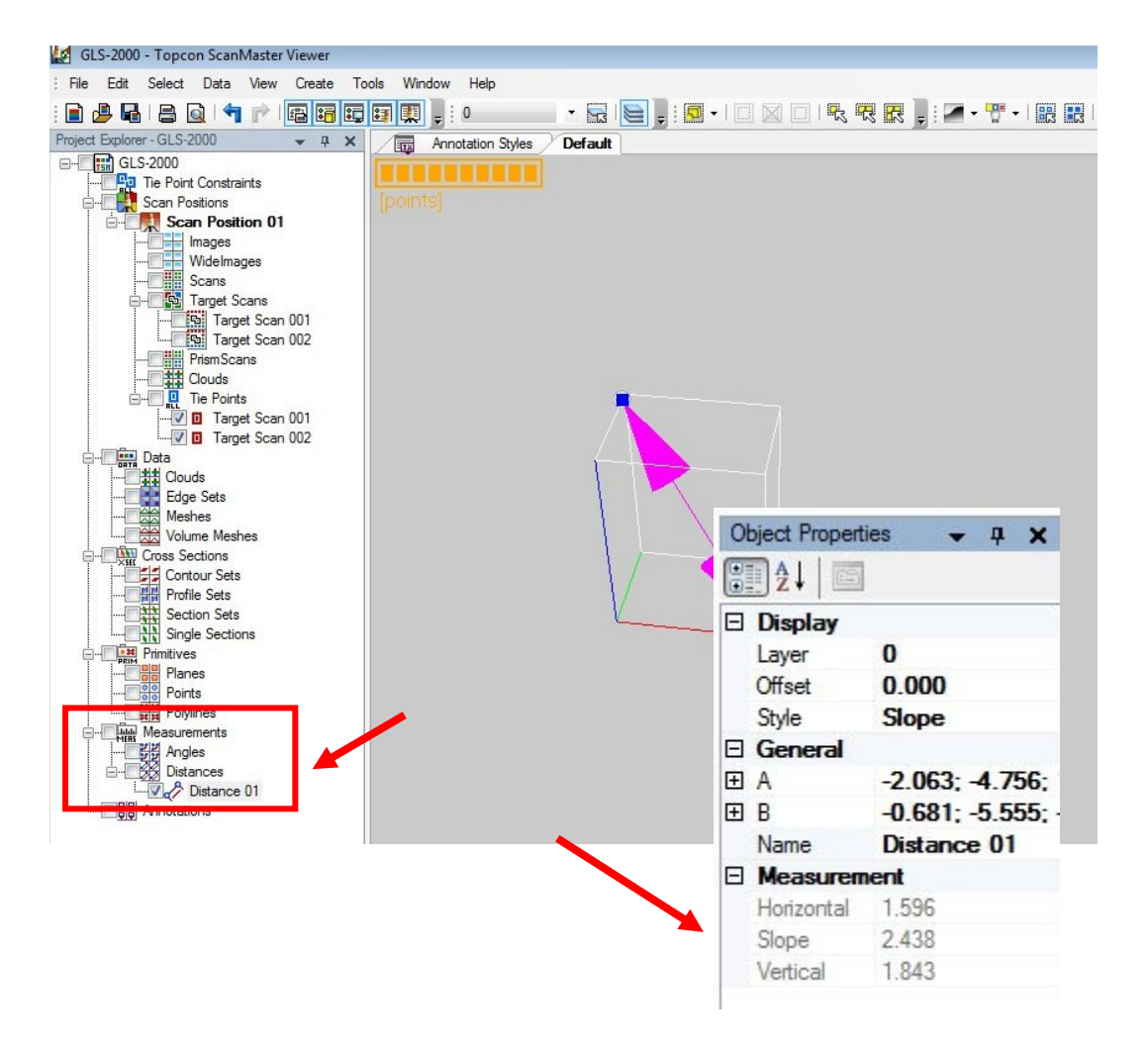

O valor em **Slope**, abaixo de **Measurement** é a distância entre os dois pontos.

Compare esse valor com o valor obtido da medida com a trena. Se a diferença entre os valores for *6mm ou menos*, o instrumento está normal.

Se você repetir a medição várias vezes, e o resultado da medição estiver além da precisão acima, contate-nos.

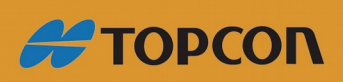

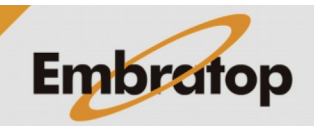

www.embratop.com.br